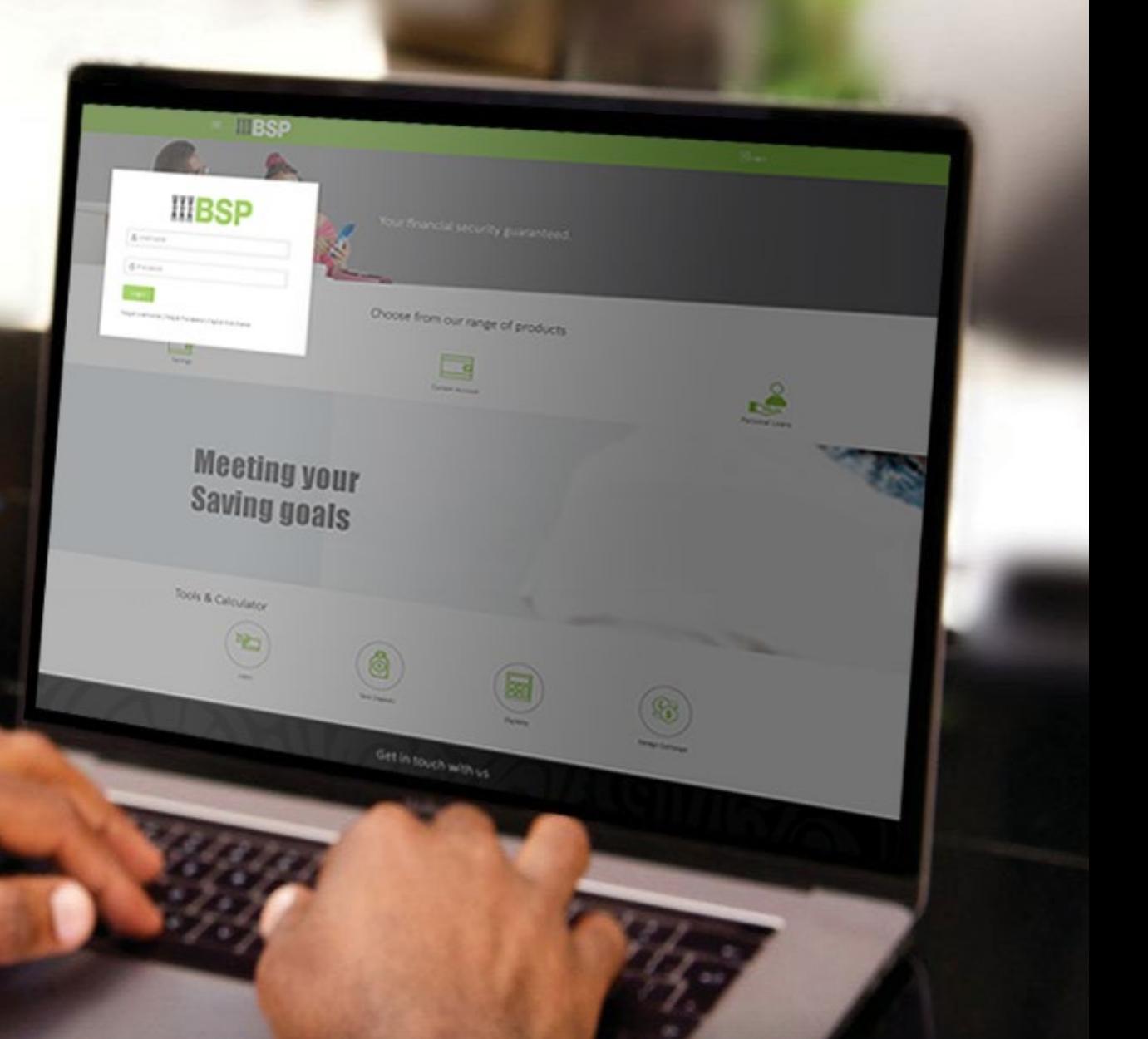

## **BSP INTERNET BANKING** Quick Reference Guide

### **VIEW UPCOMING PAYMENTS**

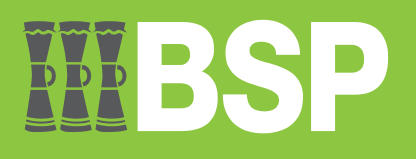

# $\mathbb{D} \mathbb{D} \mathbb{D}$

#### **Use this Quick Reference Guide to:**

Learn how to view your upcoming payments.

#### **View Upcoming Payments**

Use the **Upcoming Payments Inquiry** function to view your upcoming payments.

- 1. Click the **three bars** to access the toggle menu in the BSP Internet Banking Dashboard
- 2. Select **Upcoming Payments Inquiry**

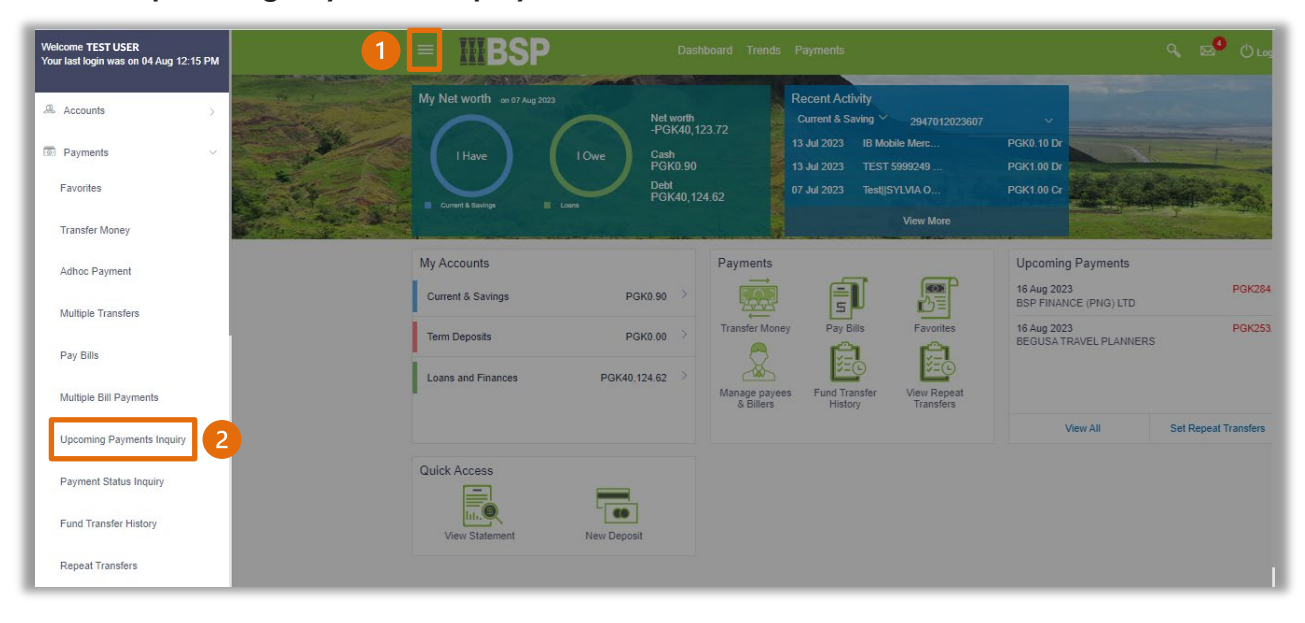

The Upcoming Payments Inquiry screen provides an overview of your upcoming payments and allows you to cancel any scheduled payments.

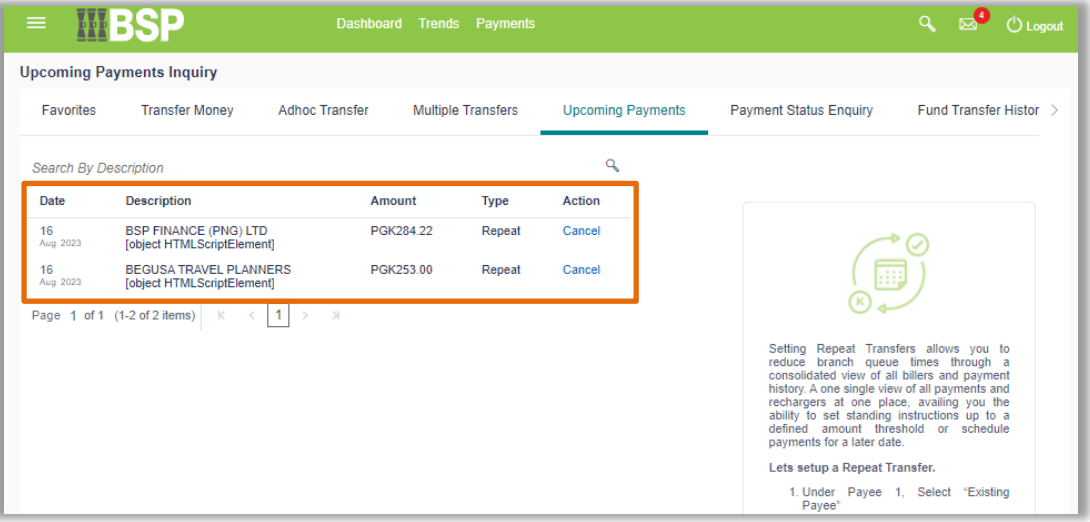

- 3. Enter the payment **Description** to search for a specific upcoming payment
- 4. Click the **magnifying glass icon**
- 5. To cancel a payment, simply click on **Cancel**

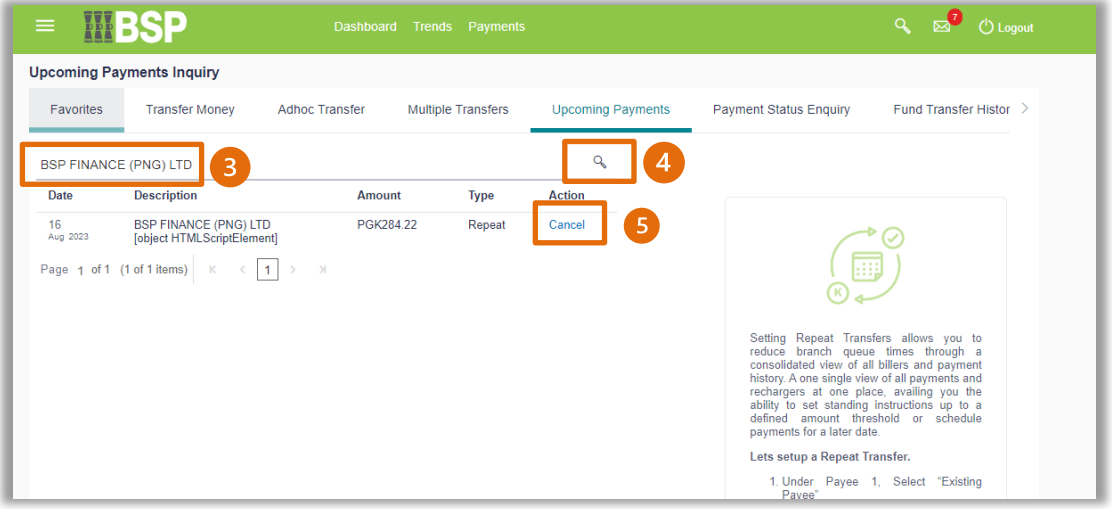

**Additional Support** Please contact the BSP Customer Call Centre: **Phone:** (+675) 320 1212 or 7030 1212 **Email: [servicebsp@bsp.com.pg](mailto:servicebsp@bsp.com.pg)**

#### **Disclaimer**

The accounts used in this guide are fictitious and contain non-customer data.

#### **Copyright Information**

All rights reserved world-wide under international copyright agreements. No part of this document can be reproduced, stored in a retrieval system, or transmitted in any form or by any means, electronic, mechanical, photocopying, recording, or otherwise without the prior written permission of BSP Financial Group Limited.

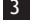